# **Location Selector**

Location Selector is a very important part of Locus Map. Over 20 activities link to it to define locations

of points, map centers, search spots and so on. It is always triggered in a particular situation by  $\bigodot$ button.

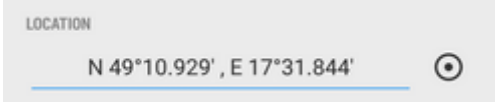

The button usually follows a **field with coordinates** of a particular point (POI, trackpoint, etc.). The field can be empty or pre-filled depending on the situation.

- tapping it opens **coordinates edit dialog**
- long-tapping copies coordinates to the device **clipboard**

# <span id="page-0-0"></span>**Coordinates Edit Dialog**

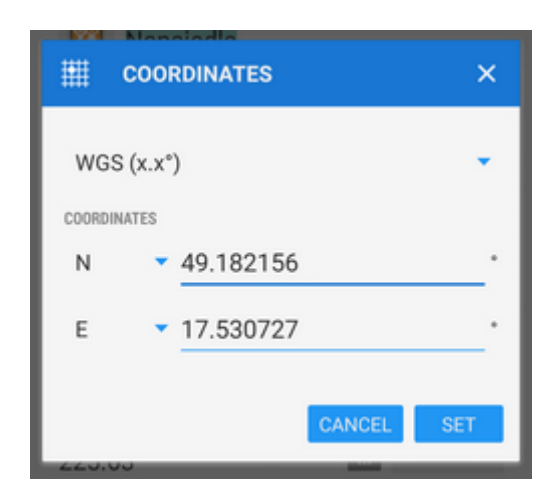

This dialog is useful when you know exact coordinates or if you need to convert coordinates from one system to another.

- select coordinate system (e.g. WGS x°x.x' for geocaching)
- enter coordinates

#### **When converting select source coordinate system, enter coordinates and select output system, Locus Map re-calculates coordinates.**

Locus Map supports a wide range of the World coordinate systems:

- **WGS** the most common system basic latitude/longitude in three used formats
- **MGRS** Military Grid Reference System, [Wiki >>](http://en.wikipedia.org/wiki/Military_grid_reference_system)
- **Maidenhead** locator system used by amateur radio operators, [Wiki >>](http://en.wikipedia.org/wiki/Maidenhead_Locator_System)
- **UTM** Universal Transverse Mercator, [Wiki >>](http://en.wikipedia.org/wiki/Universal_Transverse_Mercator_coordinate_system)
- **S-JTSK** Czech network of geodetic points, see [Wiki \(CZ\) >>](http://cs.wikipedia.org/wiki/Jednotná_trigonometrická_síť_katastrální)
- **OS Irish Grid** Irish grid reference system, [Wiki >>](http://en.wikipedia.org/wiki/Irish_grid_reference_system)
- **· Israeli CS Grid** obsolete projected CRS suitable for use in Israel, see [more >>](http://georepository.com/crs_28193/Palestine-1923-Israeli-CS-Grid.html)
- **Israeli TM Grid** new coordinate system of Israel, [Wiki >>](http://en.wikipedia.org/wiki/Israeli_Transverse_Mercator)
- **Dutch Grid (RD)** Dutch national grid, so called [Amersfoort RD >>](http://spatialreference.org/ref/epsg/28992/)
- NZGD2000 New Zealand Transverse Mercator, see [more >>](http://www.linz.govt.nz/data/geodetic-system/datums-projections-and-heights/geodetic-datums/new-zealand-geodetic-datum-200-0)
- **CH1903/LV03** Swiss grid, [Wiki >>](http://en.wikipedia.org/wiki/Swiss_coordinate_system)
- **OSGB 1936** Ordnance Survey National Grid, [Wiki >>](http://en.wikipedia.org/wiki/Ordnance_Survey_National_Grid)

For more advanced users, who want to use Locus also for some specific tasks, like surveyors and others, Locus allows to use **[custom coordinate systems](http://docs.locusmap.eu/doku.php?id=manual:advanced:customization:coord)** for coordinate transformations.

## **Location Selector Dialog**

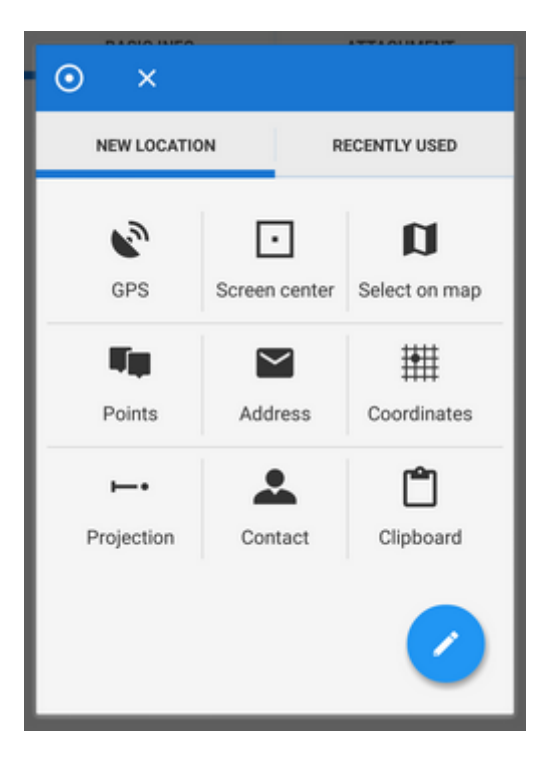

- new location tab contains grid of methods defining new location
- recently used tab contains list of recently used locations

#### **New location tab**

- **GPS** uses current GPS location. Requires correct GPS fix.
- **Select on map** switches a new map screen where there is possible either to tap the position directly on map (1: tap  $>$  Tap to select) or, more precisely, aim the screen center cursor (2) at the position and confirm by the hookbutton (3).

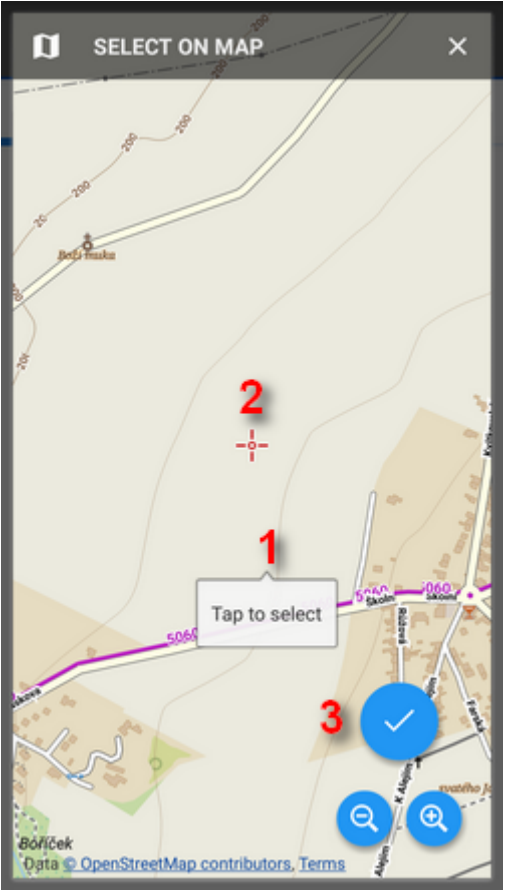

- **Points** uses location of a particular point from your storage select it from Data manager Points tab
- **Screen center** selects current position of the Map screen center crosshair
- **Coordinates** switches the [Coordinates Edit Dialog](#page-0-0) to enter exact coordinates
- **Address** starts the [Address search](http://docs.locusmap.eu/doku.php?id=manual:user_guide:functions:search#address_search_dialog).
- **Projection** defines start point, distance and azimuth of the projected point to locate
- **Contact** selects a contact from your device with address and locates on it. [Add-on Contacts](http://docs.locusmap.eu/doku.php?id=manual:user_guide:add-ons:contacts) must be installed.
- **Clipboard** locates on the position stored in your device's clipboard (coordinates, address…)

**The grid can be modified** - icons can be long-tapped and dragged to change position or removed, a new customized location point can be added, see **Location Selector Setup** below.

### **Recently used tab**

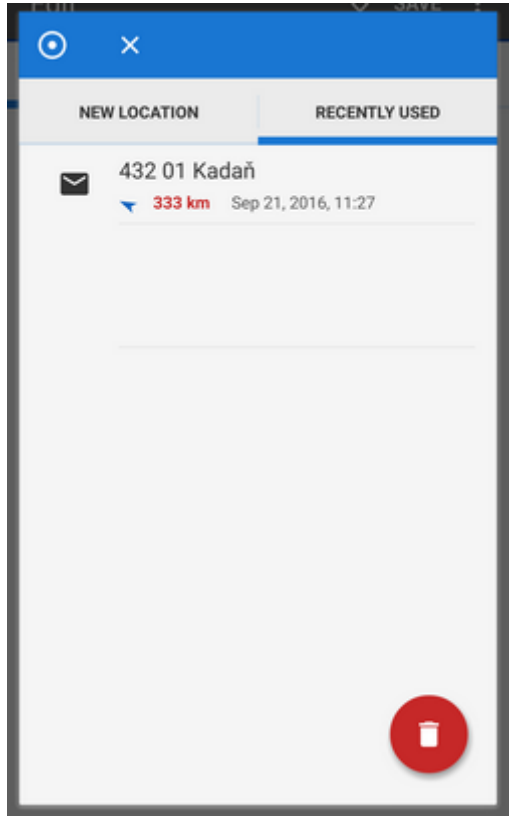

Tab contains last used or selected locations. The points are listed according to time of use, the newest is at the top.

The red "garbage can" button erases the list.

# **Location Selector Setup**

Location Selector can be customized according to your needs.

#### **Adding, removing, sorting location methods**

to change order of the location methods, long-tap and drag its icons as you like

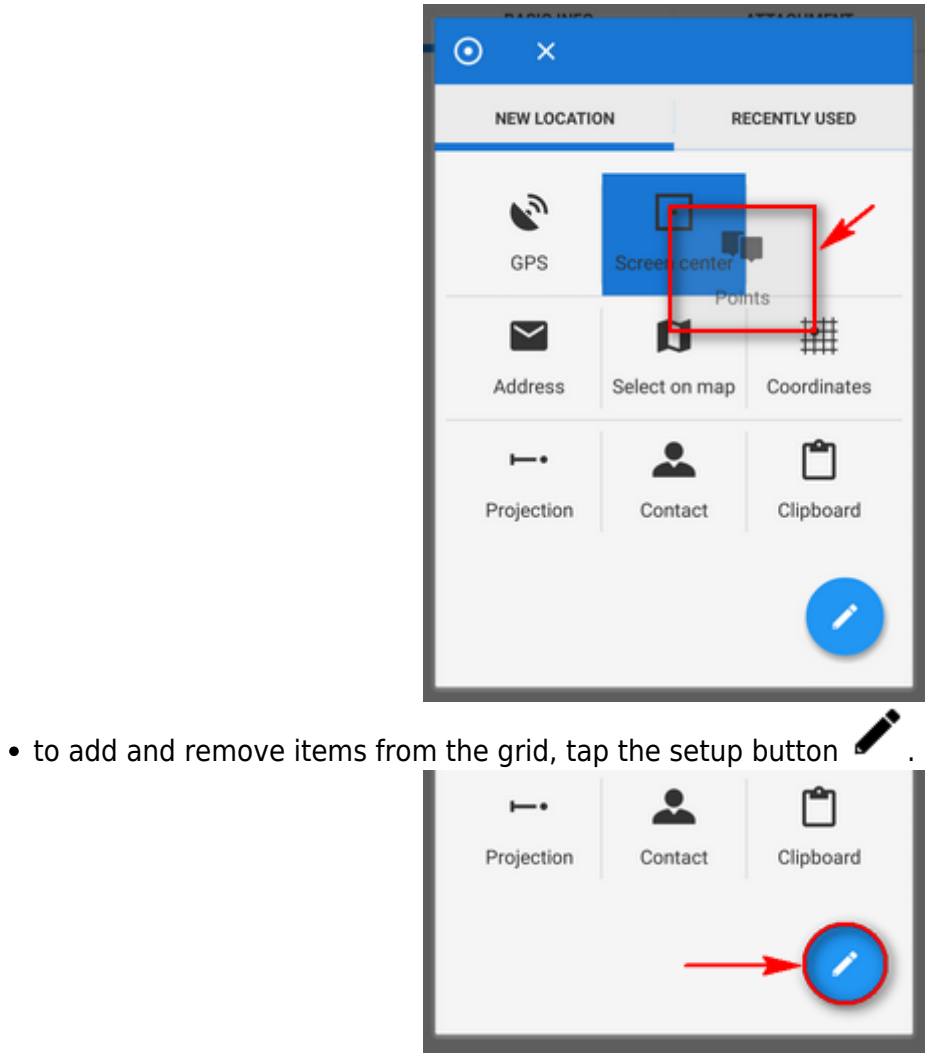

Source of the location dialog appears with a list of available location methods. Check/uncheck them to set the grid as you need:

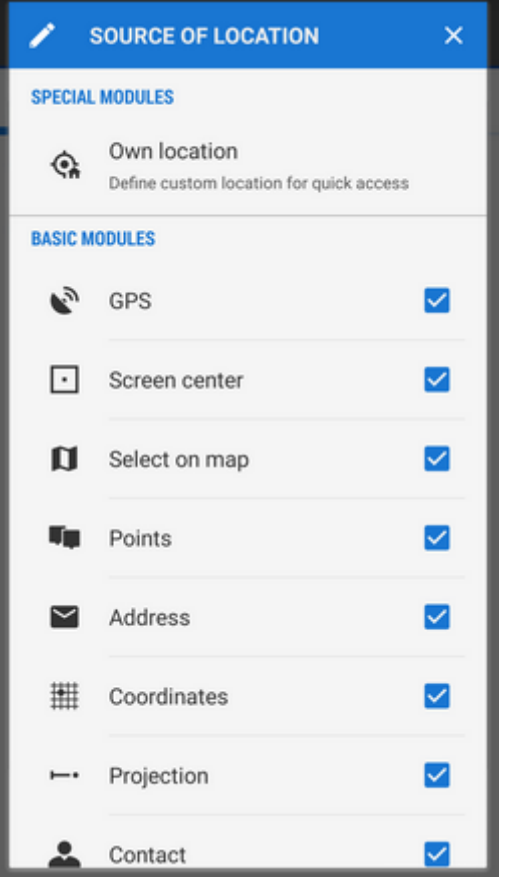

• to remove a method from the grid, long-tap its icon, release and tap Remove:

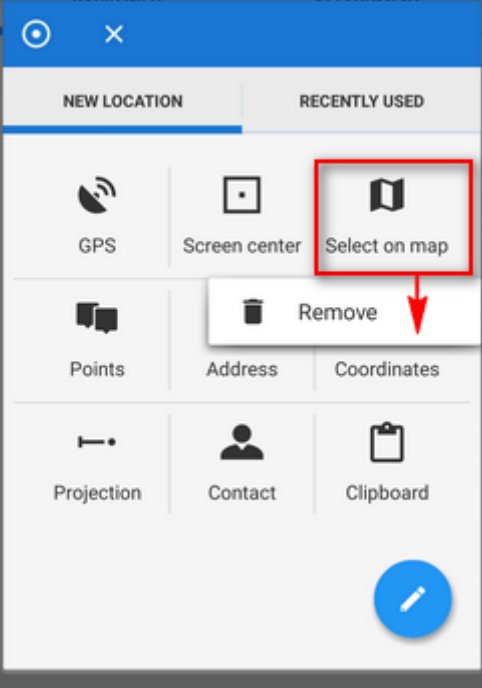

#### **Own location**

Select Own location from the Source of the location dialog. This way it is possible to define a new button in the grid for comfortable and fast custom location:

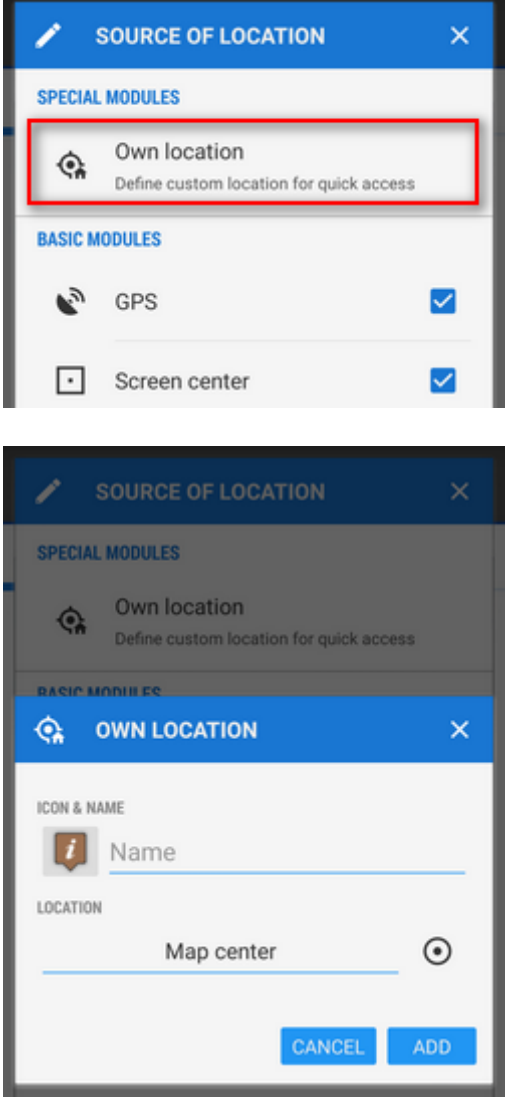

- **Icon&name** select icon and name of your custom method
- **Location** select method or a point of your customized location
- tap OK, a **new button appears in the grid**.

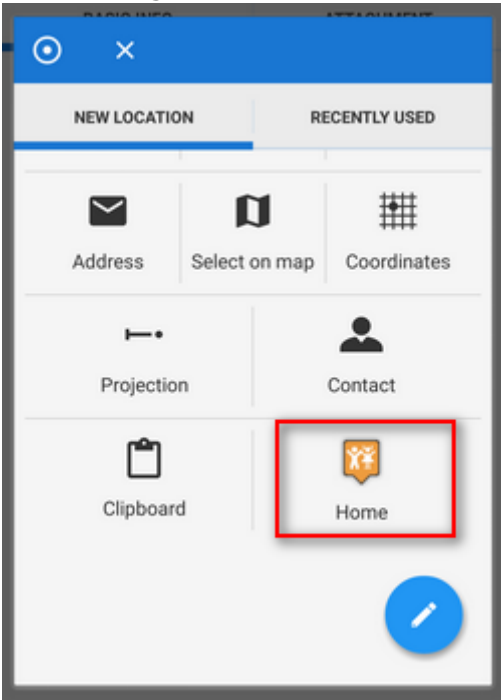

To remove it, long-tap it and select Remove.

From:

<http://docs.locusmap.eu/>- **Locus Map Classic - knowledge base**

Permanent link: **[http://docs.locusmap.eu/doku.php?id=manual:user\\_guide:tools:location](http://docs.locusmap.eu/doku.php?id=manual:user_guide:tools:location)**

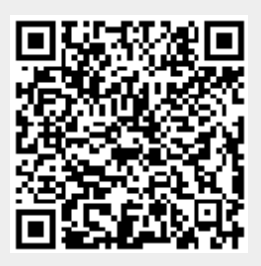

Last update: **2016/11/22 14:39**